# **Kollmorgen Automation Suite**

## **KAS PAC Webserver**

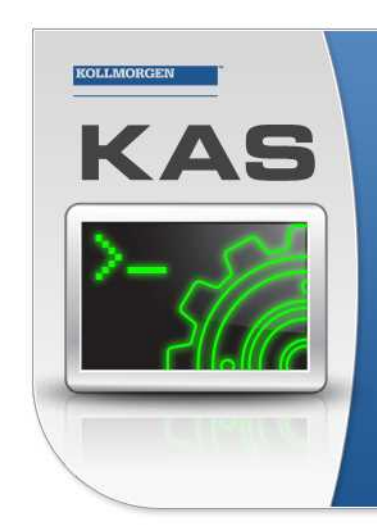

Kollmorgen Automation Suite

## **INTEGRATED DEVELOPMENT ENVIRONMENT**

"Because Motion Matters"

Kollmorgen Automation Sulte Integrated Development Environment<br>combines a market leading Motion Engine, tightly integrated PLC engine<br>and HMI developer with the ability to configure an array of motion<br>hardware such as moto programming delivers the very best in machine automation technology.

## **Document Edition: G, September 2016**

Valid for KAS Software Revision 2.11 Part Number: 959718

Keep all manuals as a product component during the life span of the product. Pass all manuals to future users / owners of the product.

**KOLLMORGEN** 

**Because Motion Matters™** 

## **Trademarks and Copyrights**

## **Copyrights**

Copyright © 2009-2016 Kollmorgen™

Information in this document is subject to change without notice. The software package described in this document is furnished under a license agreement or non-disclosure agreement. The software may be used or copied only in accordance with the terms of those agreements.

This document is the intellectual property of Kollmorgen™ and contains proprietary and confidential information. The reproduction, modification, translation or disclosure to third parties of this document (in whole or in part) is strictly prohibited without the prior written permission of Kollmorgen™.

## **Trademarks**

KAS and AKD are registered trademarks of [Kollmorgen™](http://www.kollmorgen.com/). SERVO**STAR** is a registered trademark of Kollmorgen™. [Kollmorgen™](http://www.kollmorgen.com/) is part of the [Danaher](http://http//www.danahermotion.com) Motion company. Windows® is a registered trademark of Microsoft Corporation EnDat is a registered trademark of Dr. Johannes [Heidenhain](http://www.heidenhain.de/) GmbH. [EtherCAT](http://www.ethercat.org/en/ethercat.html)® is registered trademark of Ethercat [Technology](http://www.ethercat.org/) Group. [PLCopen®](http://www.plcopen.org/) is an independent association providing efficiency in industrial automation. INtime® is a registered trademark of TenAsys® [Corporation.](http://www.tenasys.com/) Codemeter is a registered trademark of [WIBU-Systems](http://www.wibu.com/) AG.

All product and company names are trademarks™ or registered® trademarks of their respective holders. Use of them does not imply any affiliation with or endorsement by them.

Kollmorgen Automation Suite is based on the work of:

- [AjaxFileUpload,](http://www.phpletter.com/Our-Projects/AjaxFileUpload/) software (distributed under the MPL License).
- [Apache](http://logging.apache.org/log4net/) log4net library for output logging (distributed under the Apache License).
- bsdtar and libarchive2, a utility and library to create and read several different archive formats (distributed under the terms of the BSD License).
- bzip2.dll, a data compression library (distributed under the terms of the BSD License).
- [Curl](http://curl.haxx.se/docs/copyright.html) software library
- [DockPanel](http://sourceforge.net/projects/dockpanelsuite/) Suite, a docking library for .Net Windows Forms (distributed under the MIT License).
- [FileHelpers](http://www.filehelpers.com/) library to import/export data from fixed length or delimited files.
- GCC Canadian Cross Compiler is used by the KAS IDE. The GCC Canadian Cross Compiler is distributed under the [terms](http://www.gnu.org/licenses/gpl.html) of the GNU General Public License [\(http://www.gnu.org/licenses/gpl.html](http://www.gnu.org/licenses/gpl.html)). The GCC Canadian Cross Compiler source files, copyright notice, and readme are [available](http://kdn.kollmorgen.com/content/gcc-canadian-cross-compiler) on KDN.
- GNU gzip<sup>1</sup> [\(www.gnu.org](http://www.gnu.org/)) is used by the PDMM/PCMM (distributed under the [terms](http://www.gnu.org/licenses/gpl-2.0.html) of the GNU General Public License http://www.gnu.org/licenses/gpl-2.0.html).
- GNU Tar<sup>2</sup> [\(www.gnu.org\)](http://www.gnu.org/) is used by the PDMM/PCMM (distributed under the [terms](http://www.gnu.org/licenses/gpl-2.0.html) of the GNU General Public License http://www.gnu.org/licenses/gpl-2.0.html).
- Icons provided by [Oxygen](http://www.oxygen-icons.org/) Team, (distributed under the [terms](https://www.gnu.org/licenses/lgpl.html) of the GNU Lesser General Public License https://www.gnu.org/licenses/lgpl.html ).
- [jQuery.Cookies](https://code.google.com/p/cookies/), a Javascript library for accessing and manipulating HTTP cookies in the web browser (distributed under the MIT License).
- [jquery-csv](https://code.google.com/p/jquery-csv/), a library for parsing CSV files in javascript (distributed under the MIT license <http://www.opensource.org/licenses/mit-license.php>).

<sup>1</sup>Copyright (C) 2007 Free Software Foundation, Inc. Copyright (C) 1993 Jean-loup Gailly. This is free software. You may redistribute copies of it under the terms of the GNU General Public License <http://www.gnu.org/licenses/gpl.html>. There is NO WARRANTY, to the extent permitted by law. Written by Jean-loup Gailly.

<sup>2</sup>Copyright (C) 2007 Free Software Foundation, Inc. License GPLv2+: GNU GPL version 2 or later <http://gnu.org/licenses/gpl.html> This is free software: you are free to change and redistribute it. There is NO WARRANTY, to the extent permitted by law. Written by John Gilmore and Jay Fenlason.

- [jQuery](http://www.abeautifulsite.net/blog/2008/03/jquery-file-tree/) File Tree, a file browser plugin (distributed under the MIT License).
- *iQueryRotate, a plugin which rotates images (img html objects) by a given angle on web pages* (distributed under the MIT License, http://opensource.org/licenses/mit-license.php).
- JsonCpp software (distributed under the MIT License –see [terms](http://jsoncpp.sourceforge.net/LICENSE) see http://jsoncpp.sourceforge.net/LICENSE for terms).
- [LZMA](http://www.7-zip.org/sdk.html) SDK (http://www.7-zip.org/sdk.html), used to compress crash dump information (available as public domain).
- [Mongoose](http://code.google.com/p/mongoose/) v3.7, an embedded web server library (distributed under the MIT License).
- [MVVM](http://mvvmlight.codeplex.com/) Light Toolkit components for Model View –ViewModel patterns with Windows Presentation Foundation (distributed under the MIT License).
- [pugixml](http://pugixml.org/), an XML and XPath parsing library (distributed under the MIT License).
- [Qwt](http://qwt.sourceforge.net/) project (distributed under the terms of the GNU Lesser General Public License).
- $\overline{U\text{-}Boot}$ , a universal boot loader is used by the AKD-PDMM (distributed under the [terms](http://www.gnu.org/copyleft/gpl.html) of the GNU General Public License, http://www.gnu.org/licenses/gpl-2.0.html). The U-Boot source files, copyright notice, and readme are available on the distribution disk that is included with the AKD-PDMM.
- [ZedGraph](http://sourceforge.net/projects/zedgraph/) class library, user control, and web control for .NET (distributed under the LGPL License).
- $\overline{\phantom{a}}$  [Zlib](http://www.zlib.net/) software library
- Zlib1.dll, a data compression library (distributed under the terms of the BSD License).

All other product and brand names listed in this document may be trademarks or registered trademarks of their respective owners.

## **Disclaimer**

The information in this document (Version G published on 9/20/2016) is believed to be accurate and reliable at the time of its release. Notwithstanding the foregoing, Kollmorgen assumes no responsibility for any damage or loss resulting from the use of this help, and expressly disclaims any liability or damages for loss of data, loss of use, and property damage of any kind, direct, incidental or consequential, in regard to or arising out of the performance or form of the materials presented herein or in any software programs that accompany this document.

All timing diagrams, whether produced by Kollmorgen or included by courtesy of the PLCopen organization, are provided with accuracy on a best-effort basis with no warranty, explicit or implied, by Kollmorgen. The user releases Kollmorgen from any liability arising out of the use of these timing diagrams.

This page intentionally left blank.

## <span id="page-4-0"></span>**1 Table of Contents**

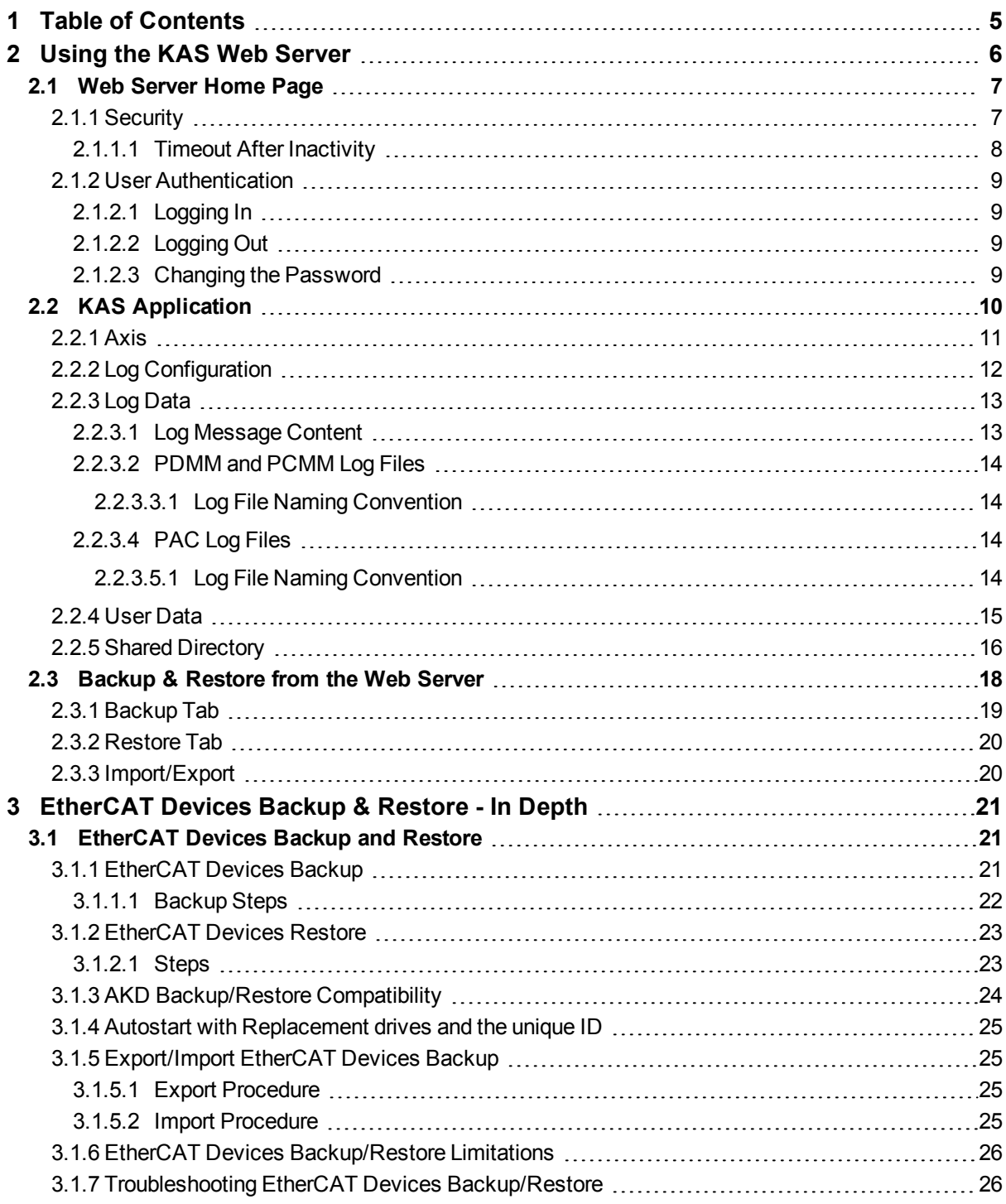

## <span id="page-5-0"></span>**2 Using the KAS Web Server**

Kollmorgen Automation Suite™ comes with a web server that allows you to perform the following operations:

- Read information about the controller (model, Runtime/firmware version, version of your KAS application)
- Interact with your application (Start and Stop your KAS application)
- View real and simulated axes
- Connect to a shared directory
- See all the log messages
- Backup/Restore the controller  $±$
- Backup/Restore EtherCAT devices

### ‡ PDMM and PCMM only

The web server may be accessed two ways:

- 1. Open a web browser and enter the controller's IP address.
- 2. From the Controller node in the Project tree in the KAS IDE.
	- Double-click the Controller node
	- Select "Access Webserver" from the right-mouse menu.

## **NOTE**

If you do not know the IP address assigned to the controller:

- 1. Press B3 once. The 7-segment display will flash the letters I and P.
- 2. Press B2 to select the IP option. The 7-segment display will show the IP address.

The web server consists of a home page, the [KAS Application](#page-6-0) tab and Help. The Help tab is a link which opens the PAC Web Server manual.

KAS Application Settings Backup & Restore Diagnostics Help

**Figure 3-1:** The Webserver Tabs as seen on an PDMM webserver.

#### $\star$  TIP

**Browser Requirements:** We recommend using [Firefox](http://www.mozilla.org/firefox/) 11, Google [Chrome](http://www.google.com/chrome), or Internet [Explorer](http://windows.microsoft.com/en-US/internet-explorer/products/ie/home) 9 or later for accessing the web server.

## <span id="page-6-0"></span>**2.1 Web Server Home Page**

To access the KAS web server home page, enter the controller's IP address.

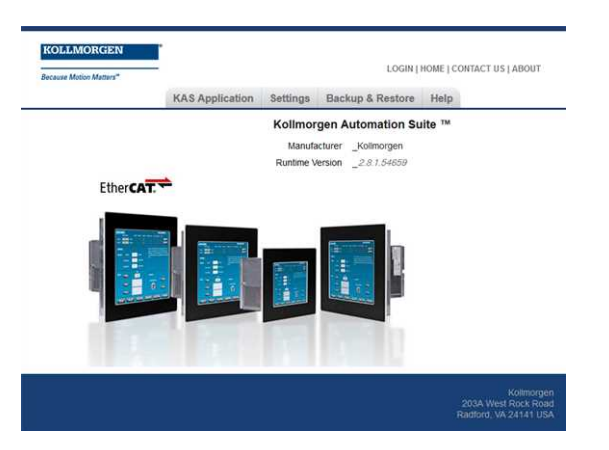

This page provides an overview of the device including:

**.** Manufacturer

### **NOTE**

Please note that any reference to PDMM or PCMM refers to both the 800MHz and the 1.2GHz variants, unless otherwise noted.

## <span id="page-6-1"></span>**2.1.1 Security**

Some parts of the web server are locked in order to protect critical operations from unauthorized users. Simply log into the web server to enable access to the locked functions. See "User [Authentication"](#page-8-0) ( $\rightarrow$  p. 9) for more information.

#### **NOTE**

Functions will not be locked if you access the web server through the IDE. Doing so automatically grants administrator access.

The functions which are locked are:

- KAS Application Tab
	- Start/Stop/Cold Start an application
	- "Clear User Data"
	- "Clear all Errors"
	- Configure 'Auto-start'
- Settings tab
	- Firmware upgrade -->'Choose File' &'upgrade'  $\ddagger$
	- Reboot  $\ddagger$
	- "Reset to Factory Settings"
	- SD card Format  $\ddagger$
	- Change password
	- Change the network settings (IP address) $\ddagger$
- Backup & Restore
	- Backup Controller ‡
	- Backup & Restore PDMM and PCMM only
	- Restore Controller  $\ddagger$
	- Export Backup
	- Choose File & Replace Backup
- Diagnostics tab  $\pm$ 
	- $\cdot$  Reboot the controller
	- Clear Errors and alarms
	- Clear Crash dump

## ‡ PDMM and PCMM only

## <span id="page-7-0"></span>**2.1.1.1 Timeout After Inactivity**

To prevent misuse, if the webserver has been idle (no keyboard activity or mouse clicks) for 20 minutes, the user account will be automatically logged out. A dialog box will open to alert you that the session has timed out.

## **NOTE**

The idle logout only occurs if you've logged into the webserver with a web browser. Logging in through the KAS IDE will never time out.

## <span id="page-8-0"></span>**2.1.2 User Authentication**

### <span id="page-8-1"></span>**2.1.2.1 Logging In**

Logging into the web server is required to prevent unauthorized access or changes. This is accessed from the **LOGIN** link at the top of all web server pages. Clicking the link brings up a form to enter user credentials.

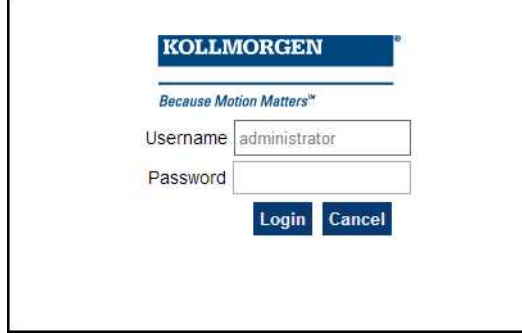

Enter the password to log in. The factory default password is administrator. This can be changed after logging in.

#### **NOTE**

- As there is only one user Administrator, "administrator" is the default user name.
- You must re-enter the password each time you log in; the entered password is not stored in the login form.
- <sup>l</sup> Accessing the webserver from the IDE automatically logs you in as *administrator*.

When you are successfully logged in, the user name will appear in the top-right corner of all web server screens.

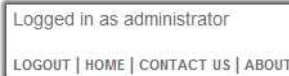

## <span id="page-8-2"></span>**2.1.2.2 Logging Out**

After successfully logging in, the menu in the top right corner of the web server contains a link to **LOGOUT**. Clicking this link will immediately log you out of the web server, and informs you of this.

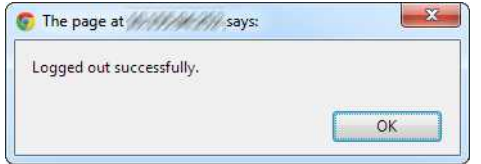

#### <span id="page-8-3"></span>**2.1.2.3 Changing the Password**

The user password is managed from the User Account section of the Settings tab. See User Account for more information.

## <span id="page-9-0"></span>**2.2 KAS Application**

This tab allows you to:

- Display general information about your project that is currently loaded on the controller
- Start and stop the motion
- Display the Axes run by the controller from the ["Axis"](#page-10-0) ( $\rightarrow$  p. 11) tab
- Manage log messages from the "Log [Configuration"](#page-11-0) ( $\rightarrow$  p. 12) and "Log [Data"](#page-12-0) ( $\rightarrow$  p. 13) tabs
- Display User Data present on the controller from the ["User](#page-14-0) Data" ( $\rightarrow$  p. 15) tab
- Connect to a remote computer from the "Shared [Directory"](#page-15-0) ( $\rightarrow$  p. 16) tab

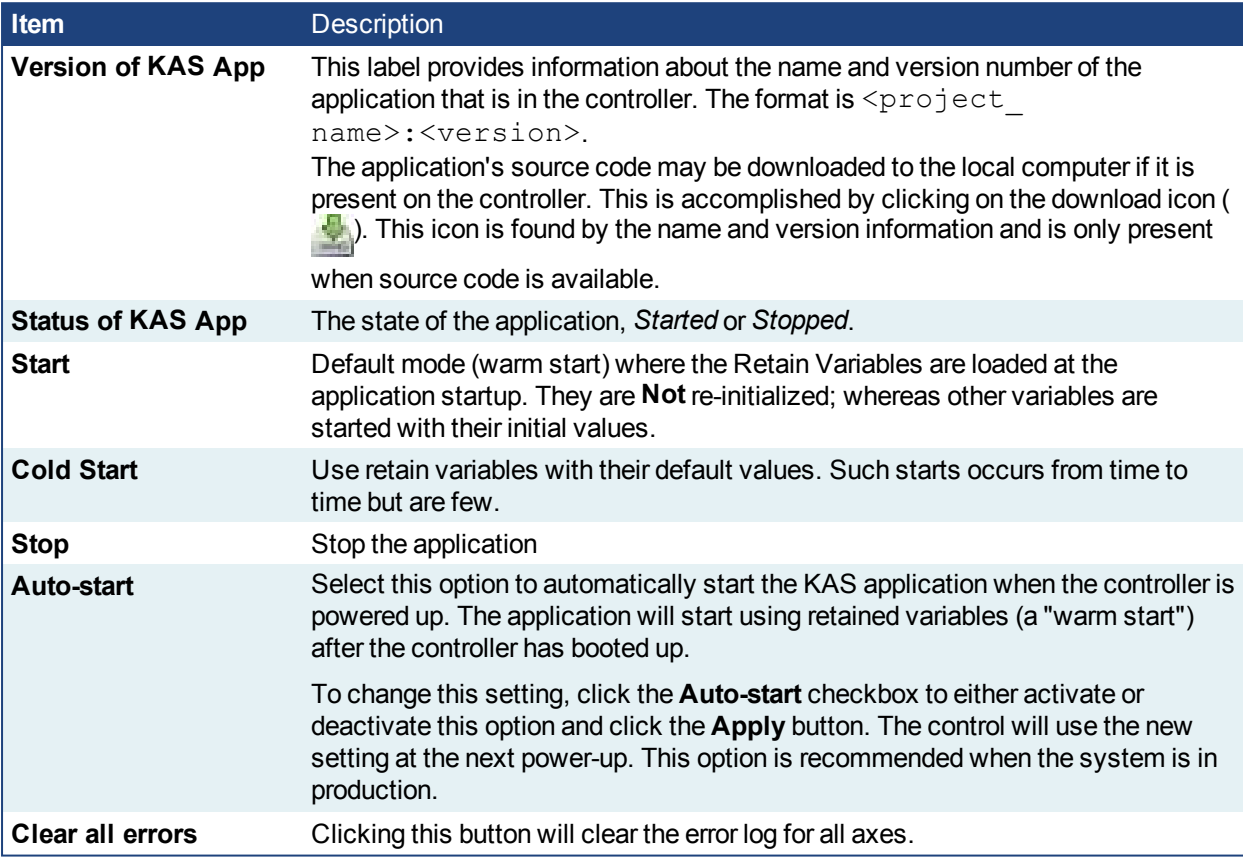

## <span id="page-10-0"></span>**2.2.1 Axis**

You can view a visual representation of the motors from the Axis tab. The axis wheels are visible after your application is started. The following can be monitored from the display:

- Real and Simulated axes
- Actual position with solid line and actual position value
- Command position with the dotted line and (command position value) in parentheses
- Axis State: Powered-off , Powered-On, or Error as well as Simulated Powered Off and ON
- Identify the axes from the label, as defined by the axis name in your application
- Axis status or positions snapshot

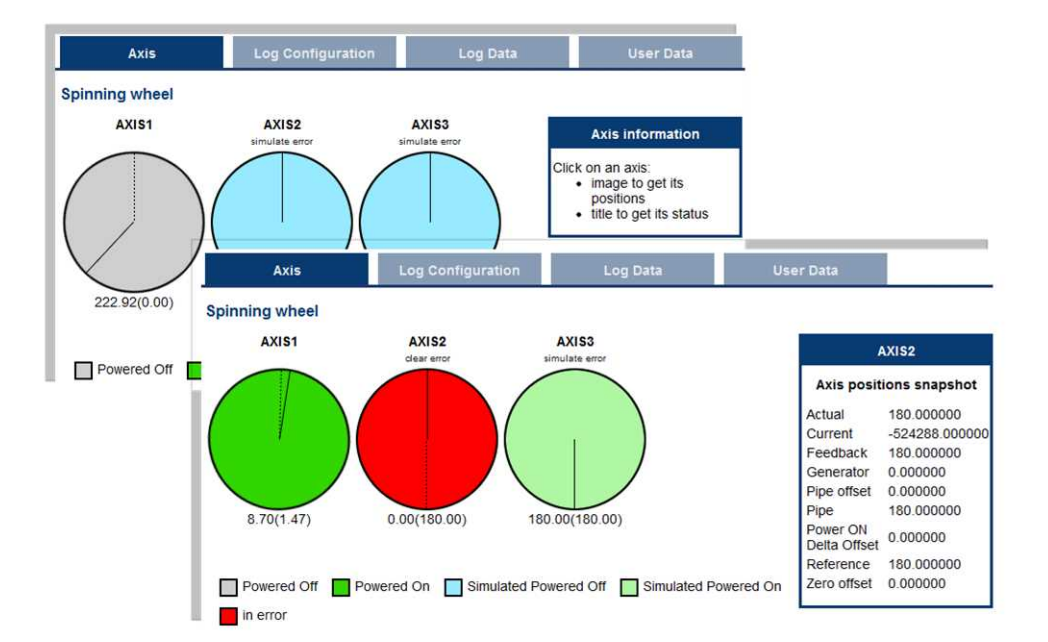

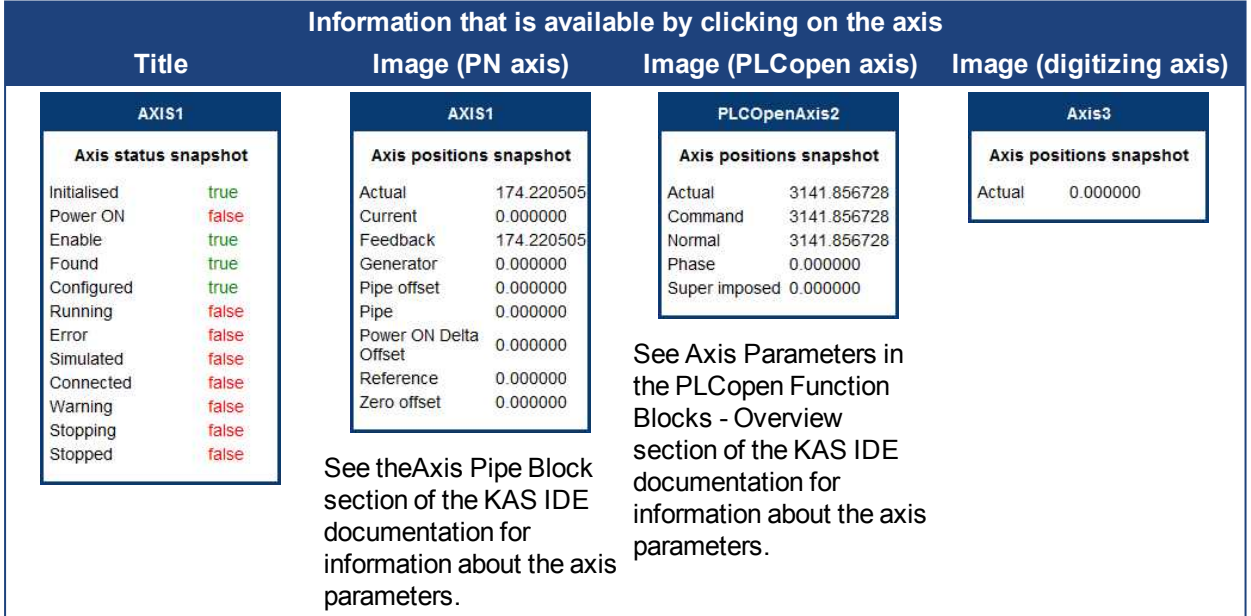

Additionally, if an axis is in error, the error can be cleared by clicking the text below the axis title.

## <span id="page-11-0"></span>**2.2.2 Log Configuration**

You can configure the log to filter the messages that are displayed. Each [source](#page-11-1) can be set with its own [level.](#page-11-2)

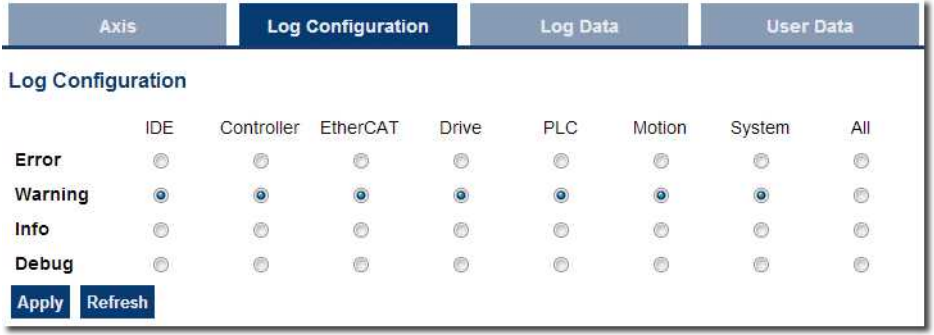

Each message has one of the following levels, with importance in descending order: Error > Warning > Info > Debug

## $\star$  TIP

#### **How to Choose the Appropriate Level?**

When a level is set for a source, only messages with the same or higher importance are recorded. For example, if a source is set to WARNING, then all messages with levels WARNING, ERROR and CRITICAL are recorded (DEBUG and INFO messages are discarded).

Therefore, DEBUG is the most verbose and ERROR is the least verbose level. Filtering is quicker with less verbose levels, due to the number of messages.

### **NOTE**

<span id="page-11-1"></span>Critical messages are always recorded. Therefore, the Critical level is not visible.

#### **Source**

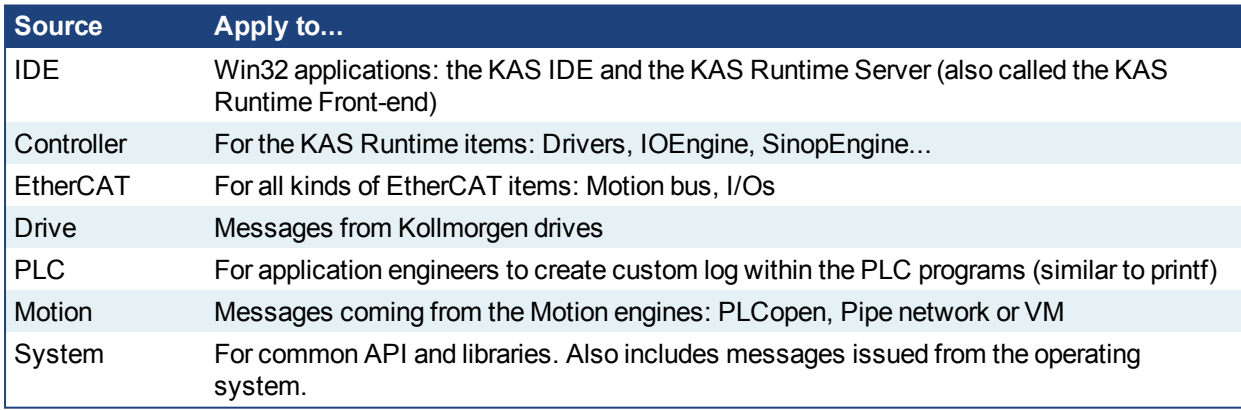

#### <span id="page-11-2"></span>**Level**

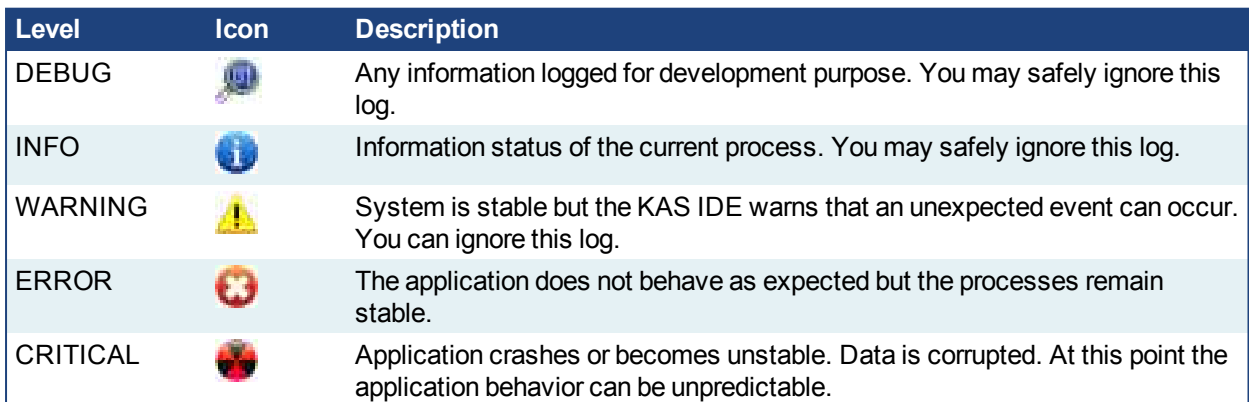

## <span id="page-12-0"></span>**2.2.3 Log Data**

KAS log files may be viewed from the Log Data tab. These messages can help describe the current state of the system and to help identify any operation errors encountered when developing your system. A PAC will display as many as 20 files.

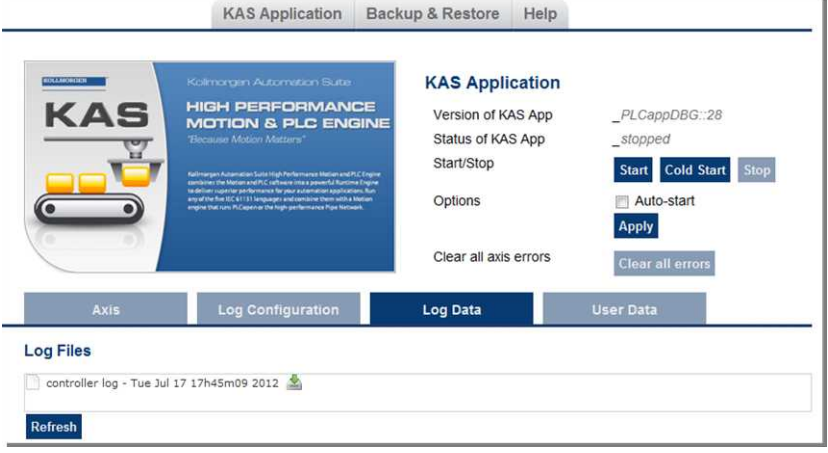

**Figure 3-2:** Example of log files displayed from a PAC webserver.

Clicking on a listed log file will open it in your web browser. The log file may be downloaded by clicking on the green download icon next to the log entry. The default name is the same as the file's name. If you try to open a file that no longer exists, the message "*/logfiles/<selected file name> not found.*" Refresh your browser window and try again.

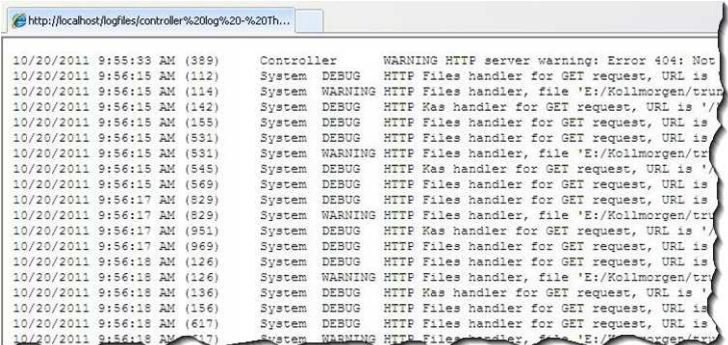

**Figure 3-3:** Example of a log file's content, displayed in a browser.

#### **NOTE**

Log data is collected and updated every 15 seconds on a PDMM or PCMM. A new log file will be created when the current file is full. You may need to wait for up to 15 seconds for a log to show up in the list. The PDMM and PCMM log files both have the same file naming scheme (pdmm\_log\_xxxxxxxxxx).

## <span id="page-12-1"></span>**2.2.3.1 Log Message Content**

Every log message in the table has the following information:

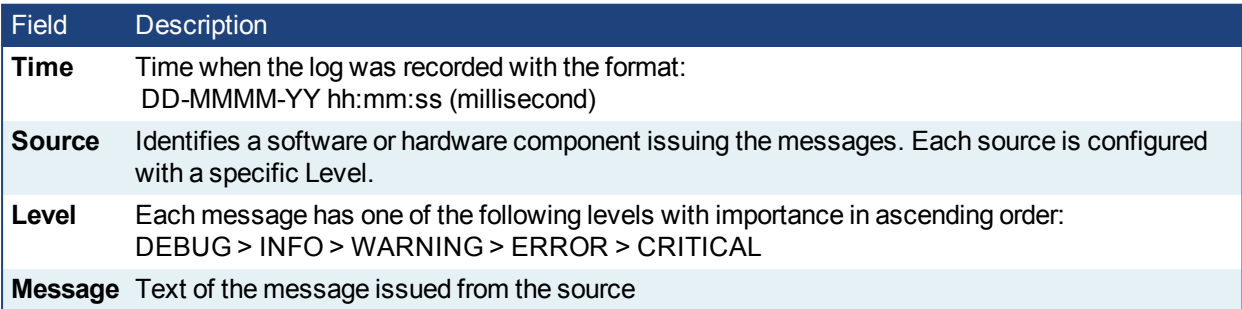

Table 3-1: Log Messages - List of Field

### $\star$  TIP

Log messages is an important source of information when you are troubleshooting your project. When reporting an issue to Support, copy/paste the logs in your report.

## <span id="page-13-0"></span>**2.2.3.2 PDMM and PCMM Log Files**

Logs generated on a PDMM or PCMM are stored in flash memory at  $/$ mount $/$ flash $/$ log. The files are stored in a rotating pool consisting of a maximum of 10 files. The files have a maximum size of 200 kilobytes each; the most amount of space the log files will consume is 2 MB. Once an "eleventh" file is created the earliest file is flushed to make room for the new file.

The PDMM and PCMM generated log levels can be controlled form the KAS IDE and Web Server. From the IDE, the log levels can be filtered in the configuration window in the *Logs and Information* tab.

### <span id="page-13-1"></span>**2.2.3.3.1 Log File Naming Convention**

The logs have the naming format pdmm\_logs\_*n* where *n* is a value ranging from 0000000000 to 4294967295, which is the maximum value a 32-bit location can store.

As an example, when the files are first created they will be named  $\beta$ dmm  $\log s$  0000000000,  $\beta$ dmm logs\_0000000001, pdmm\_logs\_0000000002 and so on. The file that will be created after pdmm logs\_4294967295 is pdmm\_logs\_0000000000. The naming gets reset and continues.

## <span id="page-13-2"></span>**2.2.3.4 PAC Log Files**

Logs generated on a PAC are stored in compact flash memory at C:\Documents and Settings\User Account\Local Settings\Application Data\Kollmorgen\KAS\Sinope Runtime\Application\logs, where the User Account is the Windows XP Embedded User Account.

The PAC generated log levels can be controlled form the KAS IDE and Web Server. From the IDE, the log levels can be filtered in the configuration window in the *Logs and Information* tab.

#### <span id="page-13-3"></span>**2.2.3.5.1 Log File Naming Convention**

The logs have the naming format controller log - date / time stamp. Where the date and time stamp are generated at the time when the log file is generated.

### <span id="page-14-0"></span>**2.2.4 User Data**

This tab lists any user-generated files or folders found in the PAC's compact flash drive, PDMM's, or PCMM's flash memory. Clicking a folder will display the folders contents. Clicking on the green download icon will immediately download the file.

![](_page_14_Picture_163.jpeg)

The **Clear User Data** button will erase all of the files in the user data folder.

## <span id="page-15-0"></span>**2.2.5 Shared Directory**

This tab provides the ability to connect to and mount a shared directory on a remote computer (Windows® 7 or better, and non-Windows). This allows a program to read and parse instructions for motion. Once the shared directory is mounted, the contents may be navigated in the **Shared Network Directory Viewer** section of this tab. The following fields must be set to connect to the share.

![](_page_15_Picture_715.jpeg)

![](_page_15_Picture_716.jpeg)

**Example of how to share a directory from Windows:**

- 1. In Windows Explorer, navigate to the directory you wish to share.
- 2. Select **Share with** from the Toolbar.

![](_page_16_Picture_193.jpeg)

3. Using the resulting window, select the users and/or groups who that should have access to the directory.

## $\star$  TIP

We strongly recommend consulting with your IT department for setting up and connecting to a shared directory. With differences between operating systems and the variability of security settings, this can become challenging.

## <span id="page-17-0"></span>**2.3 Backup & Restore from the Web Server**

These functions are used to replicate a PDMM or PCMM (*Backup* and then *Restore*) to or from the SD card. The elements that are backed up or restored are the firmware, the network configuration, the Retain Variables, and the PLC application.

- These functions cannot be performed while an application is running.
- <sup>l</sup> *Restore* and *Backup* take several minutes to complete. Do not power off the control once started.
- <sup>l</sup> The Controller is rebooted after a *Restore*.

## <span id="page-18-0"></span>**2.3.1 Backup Tab Backup Controller** This function is used to replicate a PCMM or the controller portion of the PDMM. Clicking the button will save the data to the SD card. The 1.2 GHz Runtime firmware file is optional. If provided, an 800 MHz model can be replaced with a 1.2 GHz model. If the 1.2 GHz Runtime firmware file is not included, then an 800 MHz model can only be replaced with another 800 MHz model. Backup Controlle Do you want to add the 1.2 GHz firmware to the backup (800MHz is already included)? YES ONO After starting the Backup, an alert will be presented to confirm the backup should proceed. The page at says: WARNING: Backup operation can take several minutes to complete! Do NOT remove the SD card until the operation completes. Do you want to continue?  $OK$ Cancel **Backup EtherCAT** This function replicates the network topology as well as the AKD, PDMM, AKD-**Devices** C, and AKD-N drives' unique ID, firmware and data. To accomplish the backup, a copy of the firmware package is required. There are several possible scenarios upon clicking this button. If an archived copy of the same firmware package is on the controller as is used on the drives then clicking the button will start the backup. • If a copy of the firmware package cannot be found, you will be prompted to browser for one. A link to the Kollmorgen website is provided; all firmware packages can be found on the site. **EtherCAT Devices** Please provide the required firmware package(1): AKD-Firmware-for-KAS-V01-06-00-002.tgz Choose File No file chosen << Cancel If an archive is found on the controller but it does not match the network configuration then you will be prompted to browse for one or download one from the website. For all other EtherCAT devices, such as couplers, IOs, ServoStar drives, and third-party devices, only the unique ID is backed up.  $\star$  TIP

Files on the website are saved in ZIP format. You must unzip the download to access the TGZ file.

<span id="page-19-0"></span>![](_page_19_Picture_412.jpeg)

## <span id="page-19-1"></span>**2.3.3 Import/Export**

These functions allow you to save a copy of the EtherCAT configurations backup file to a computer and Import the backup file so it may be used for restore functions.

![](_page_19_Picture_4.jpeg)

![](_page_19_Picture_413.jpeg)

## 20 Kollmorgen™ | kdn.kollmorgen.com | September 2016

## <span id="page-20-0"></span>**3 EtherCAT Devices Backup & Restore - In Depth**

## <span id="page-20-1"></span>**3.1 EtherCAT Devices Backup and Restore**

The PAC and PDMM or PCMM can backup/restore EtherCAT devices (at present, only AKD drives) on an EtherCAT network. This feature is useful as a maintenance operation to replace any AKD drives in an operational machine. This feature reduces the manual steps for saving/loading each AKD drive's firmware and parameters into a few simple automated steps. The Backup/Restore functionality is located in the controller's web server and is accessible from a web browser. For details about the web server see ["Using](#page-5-0) the KAS Web [Server"](#page-5-0)  $(\rightarrow$  p. 6).

![](_page_20_Picture_584.jpeg)

## <span id="page-20-2"></span>**3.1.1 EtherCAT Devices Backup**

The Backup operation discovers all the devices on the EtherCAT network and stores the topology information, AKD firmware files, and AKD parameters to the controller's local storage.

![](_page_20_Picture_585.jpeg)

Before starting a backup of the EtherCAT Devices, you will need:

- The AKD firmware files package, AKD-Firmware-for-KAS-Vxx-xx-xx-xxx.tgz. This package is included in the KAS software installation directory  $(\nabla P_{\text{rogram}}$  Files (x86)\Kollmorgen\Kollmorgen Automation Suite\Astrolabe\DrivesFW) or is available for download from the Kollmorgen [website](http://www.kollmorgen.com/en-us/website-resources/other/akd-software/) (www.kollmorgen.com/en-us/websiteresources/other/akd-software/).
- An SD memory card must be in the SD slot if you are using an PDMM or PCMM. PACs have a built-in Compact Flash card.
- All the EtherCAT network devices must be connected to the PAC or PDMM or PCMM, and configured as necessary for machine operation.

## $\star$  TIP

Make sure the devices are in the order as expected. The topology information is stored in the backup and is used to check for identical topology during a restore function.

• A PLC application downloaded to the PAC or PDMM / PCMM, containing the EtherCAT device map. **NOTE** 

The PLC application cannot be running and the IDE must not be in Online Configuration Mode. Please stop your PLC application or disable Online Configuration Mode before a Backup or Restore.

### <span id="page-21-0"></span>**3.1.1.1 Backup Steps**

- 1. From the web server home page, click on the Backup & Restore tab:
- 2. Under the Backup tab, press the Backup EtherCAT Devices button.

The web server will ask you to choose a firmware package file and suggest the filename that matches the firmware version on your drives. Selecting the firmware package file is a one-time event. The controller will remember your selection and will not ask you again for future backups.

![](_page_21_Picture_536.jpeg)

3. Press the Continue Backup EtherCAT Devices button. It will take a couple of minutes or longer, depending on the number of AKDs in the system.

![](_page_21_Picture_537.jpeg)

When the backup is complete, the web server will indicate whether the backup was successful.

### $\star$  TIP

After the backup is complete, it is a good idea to export the backup to an off-site location for safe keeping. See ["Export/Import](#page-24-1) EtherCAT Devices Backup" (→ p. 25).

## <span id="page-22-0"></span>**3.1.2 EtherCAT Devices Restore**

The Restore operation discovers the devices on the EtherCAT network and compares the physical topology information to the topology information stored in the backup. A Restore will detect the replaced AKD devices and restore them. Advanced users can manually select the specific AKD devices and restore them. The backup files containing the topology information, AKD firmware file, and AKD parameters are retrieved from the controller's local storage.

![](_page_22_Picture_729.jpeg)

## <span id="page-22-1"></span>**3.1.2.1 Steps**

## *CD IMPORTANT*

The application will start immediately after the Restore operation is complete if the Autostart option is enabled on the controller. Be sure to Restore all of the replaced devices and the EtherCAT device order is correct. *Disable the Autostart option before commanding the Restore operation if you want to check the devices before starting the application.*

## **NOTE**

The EtherCAT Devices Backup and Restore feature may be used in EtherCAT networks which have third party devices, but only the Kollmorgen AKDs can be backup and restored. Specific configurations applied to third party devices with non-Kollmorgen tools have to be reapplied when the third party device is replaced.

- 1. From the web server home page, click on the *Backup & Restore* tab:
- 2. Under the *Restore* tab, you can choose to restore the replaced EtherCAT AKD devices or manually select the AKD devices with the Advanced view.
	- <sup>l</sup> To restore the replaced AKD devices, press the *Restore EtherCAT Devices* button. When the restore is complete, the web server will indicate whether it was successful.
	- To select the AKD devices and manually restore:
		- 1. Press the *Advanced* link.
		- 2. Select the AKD devices you want to restore. The controller will identify the replaced AKDs and pre-select them for you.
		- 3. Press *Restore selected devices*.

![](_page_22_Picture_730.jpeg)

When the restore is complete, the web server will indicate whether it was successful.

## <span id="page-23-0"></span>**3.1.3 AKD Backup/Restore Compatibility**

The replacement AKD must have the same model number as the AKD that was originally stored in the backup. The *Restore* operation compares the model numbers between the backup and the replacement AKD. The restore will not be allowed if they are not compatible.

- To check the model number on your AKD, see the sticker on the side of the drive.
- To check compatibility between your replacement drive and the backup, replace the AKD on the EtherCAT network, and press the Scan network button.
	- The web server displays the physical topology and allows you to restore the selected drives if the backup and replacement drives are compatible.

![](_page_23_Picture_448.jpeg)

• The web server displays the backup and physical topology and indicates the non-compatible drives if the backup and replacement drive are not compatible, .

![](_page_23_Figure_8.jpeg)

## $\star$  TIP

The serial number (SN) is displayed in the Physical topology web server view and on the sticker affixed to the AKD. You can use the serial number to match the actual hardware with its representation on the web server.

## <span id="page-24-0"></span>**3.1.4 Autostart with Replacement drives and the unique ID**

The EtherCAT unique ID option will write a unique identifier into each EtherCAT device. It can be enabled or disabled in the IDE, from the Project View -> EtherCAT -> XML Configuration File tab. If the unique ID option is enabled, the unique ID will be stored in the AKD backup. Later, when the drive is replaced and restored, the same unique ID will be restored to the replacement drive.

![](_page_24_Picture_843.jpeg)

When the unique ID option is enabled, a replacement drive must be restored before the PLC program can be started. If the option is disabled, then the PLC program can be started without checking that the replaced drive has been restored.

## $\star$  TIP

If you enable the Autostart option in the controller and you plan to use the AKD Backup and Restore functions, it is strongly recommended that you enable the unique ID option. This will prevent the controller from automatically starting a PLC application with a replacement AKD, that has *not* been restored.

## <span id="page-24-1"></span>**3.1.5 Export/Import EtherCAT Devices Backup**

A network backup may be exported and imported. The export procedure saves a backup file to the computer running the web browser. The import procedure allows you to transfer a backup file onto the controller to be used later for restoring a previous configuration.

![](_page_24_Picture_844.jpeg)

## <span id="page-24-2"></span>**3.1.5.1 Export Procedure**

## **NOTE**

The Export button is only displayed if an AKD backup is available.

- 1. Click on the "Export Backup" button. The browser starts transferring a backup file. Depending upon the browser being used, this may involve a prompt confirming that you wish to receive the file.
- 2. You may move the file to a different directory once the file is saved. The file may be renamed to help identify the backup file with the machine.

## <span id="page-24-3"></span>**3.1.5.2 Import Procedure**

- 1. Specify a backup file to import by clicking on the "Browse" button. This backup file will be used to replace the current backup on the controller.
- 2. After a backup file is specified, click on the "Replace Backup" button. This creates a backup on the controller with the data stored in the specified backup file. Any previously existing backup will be replaced. If the import fails, the previous backup will not be replaced.

### **NOTE**

- The Replace Backup button is disabled until a backup file has been selected.
- On some browsers, the "Browse" button may be labeled "Choose File".

## <span id="page-25-0"></span>**3.1.6 EtherCAT Devices Backup/Restore Limitations**

- The ["EtherCAT](#page-22-0) Devices Backup" (→ p. 21) and "EtherCAT Devices Restore" (→ p. 23) functions are not permitted while a PLC application is running or when the IDE is in Online Configuration Mode. Please stop your PLC application or disable Online Configuration Mode before a Backup or Restore.
- Only a single backup is supported in the controller at one time.

### **NOTE**

If you want to keep multiple backup configurations, you can perform the backup and then export it to a local PC or USB flash memory stick. Later, when you are ready to restore, you can import the specific backup file to the controller, and then perform the restore.

## $\star$  TIP

Beware that an import will overwrite any backup existing in the controller or PDMM SD card. If you are using an PDMM, the alternative method is to use a separate SD card for each backup/restore configuration.

- All AKD drives on the EtherCAT network must have the same AKD firmware version.
- The AKD firmware version must be 01-06-00-003 or higher.
- AKD firmware packages are available for all production releases.
- Only AKD drives are supported for backup/restore. Kollmorgen S300/S700 drives are not supported by backup/restore.
- PDMM or PCMM system backup or restore is a two-step process:
	- 1. Backup or Restore the PDMM or PCMM controller
	- 2. Backup or Restore the AKDs (including the AKD drive inside the PDMM).

## <span id="page-25-1"></span>**3.1.7 Troubleshooting EtherCAT Devices Backup/Restore**

The web server displays an error message if an EtherCAT Device backup or restore fails. The message describes the cause of the failure and a possible remedy. Please be sure to note any error message(s), as they will be helpful with remedying the problem.

Described below are some common error messages and remedies. The message box format may appear differently depending on the web browser, but the message content is the same.

## **During AKD backup, EtherCAT fails to reach pre-op mode:**

![](_page_25_Picture_22.jpeg)

- 1. Using the IDE, open the EtherCAT view and scan the network.
- 2. Compare the nodes, their order, and types to the topology in your application.
- 3. After you identify the differences do one of the following:
	- Modify the application's devices to match the physical network.
		- Correct the physical network by adding/moving/removing nodes.

## **During AKD backup, at least one AKD has an unsupported firmware error for backup:**

![](_page_26_Picture_1.jpeg)

- 1. Using the IDE, open the EtherCAT view.
- 2. Upgrade all of the AKDs drive firmware to at least version 01-06.

## **During AKD restore, the backup file is corrupt:**

![](_page_26_Picture_518.jpeg)

Before restoring AKD(s), the backup file must be valid. To correct a bad backup file on a controller, import a known good backup file from another source (local hard drive, network drive, USB flash stick, etc.). If you do not have a valid backup file, then you will need to manually configure the replacement AKDs by downloading firmware and modifying the drive's parameters using the AKD views in the IDE.

## **Not able to restore AKDs successfully.**

The error message will describe at which step the restore failed. For example, failing to restore parameters:

![](_page_26_Picture_519.jpeg)

- 1. If an AKD restore fails and you have already verified the controller has a valid backup and the network topology is correct, then retry the Restore.
- 2. If you still cannot restore successfully after two or three attempts, check your network cables and try a different replacement AKD drive(s). This test will isolate the problem to the specific drive(s) or the controller problem.
- 3. If you still cannot restore a replacement AKD, then you will need to manually configure the replacement AKDs by downloading firmware and modifying the drive's parameters using the AKD views in the IDE.

#### **About KOLLMORGEN**

Kollmorgen is a leading provider of motion systems and components for machine builders. Through world-class knowledge in motion, industry-leading quality and deep expertise in linking and integrating standard and custom products, Kollmorgen delivers breakthrough solutions that are unmatched in performance, reliability and easeof-use, giving machine builders an irrefutable marketplace advantage.

![](_page_27_Picture_2.jpeg)

Join the [Kollmorgen](http://kdn.kollmorgen.com/) Developer Network for product support. Ask the community questions, search the knowledge base for answers, get downloads, and suggest improvements.

#### **North America KOLLMORGEN**

203A West Rock Road Radford, VA 24141 USA **Web:** [www.kollmorgen.com](http://www.kollmorgen.com/) **Mail:** [support@kollmorgen.com](mailto:support@kollmorgen.com) **Tel.:**  +1 - 540 - 633 - 3545 **Fax:**  +1 - 540 - 639 - 4162

#### **South America KOLLMORGEN**

Avenida Tamboré, 1077 Tamboré - Barueri - SP Brasil CEP: 06460-000

![](_page_27_Picture_458.jpeg)

![](_page_27_Picture_459.jpeg)

```
Fax:  +1 - 540 - 639 - 4162
```
## **Europe KOLLMORGEN Europe GmbH** Pempelfurtstraße 1 40880 Ratingen **Germany**

![](_page_27_Picture_460.jpeg)

## **KOLLMORGEN**

Room 202, Building 3, Lane 168, Lin Hong Road, Changning District Shanghai

![](_page_27_Picture_461.jpeg)

## **KOLLMORGEN**